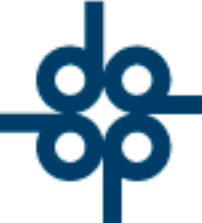

Creadores de Software

**Procedimiento para modificar un cotejo una vez que ya se ha generado la factura correspondiente, y el cliente ya ha pagado.**

1.- Entrar al submenú de cuentas por cobrar opción número 1 para capturar transacciones de crédito y débito en cuentas por cobrar.

2.- Generar un 'C7' = Ajuste de más, con importe igual al importe original del cotejo. Esto ocasionará que el sistema piense que no esta pagado y permitirá modificar cualquier dato (fecha, número de copias, agregar o quitar documentos).

3.- Modificar el cotejo utilizando la opción 1 del submenú de cotejos. **GRUPO ALCANI** 4.- Volver a entrar al Guandoures de Bloftware cobrar y generar un 'A7' = Ajuste de menos, con el mismo importe del C7 que previamente generó de acuerdo al punto número 1 de este instructivo.

Atentamente:

Luis Carrasco-Zanini

52 55 5211 8787

www.alcani.com.mx

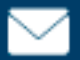

 $\vee$  ventas@alcani.com.mx

Molino #13, Nextitla, C.P 11420, Miguel Hidalgo, Ciudad de México